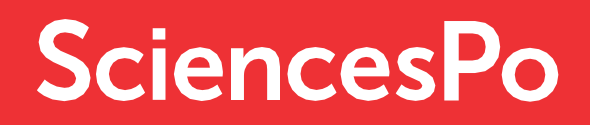

# APPLICATION **GUIDE**

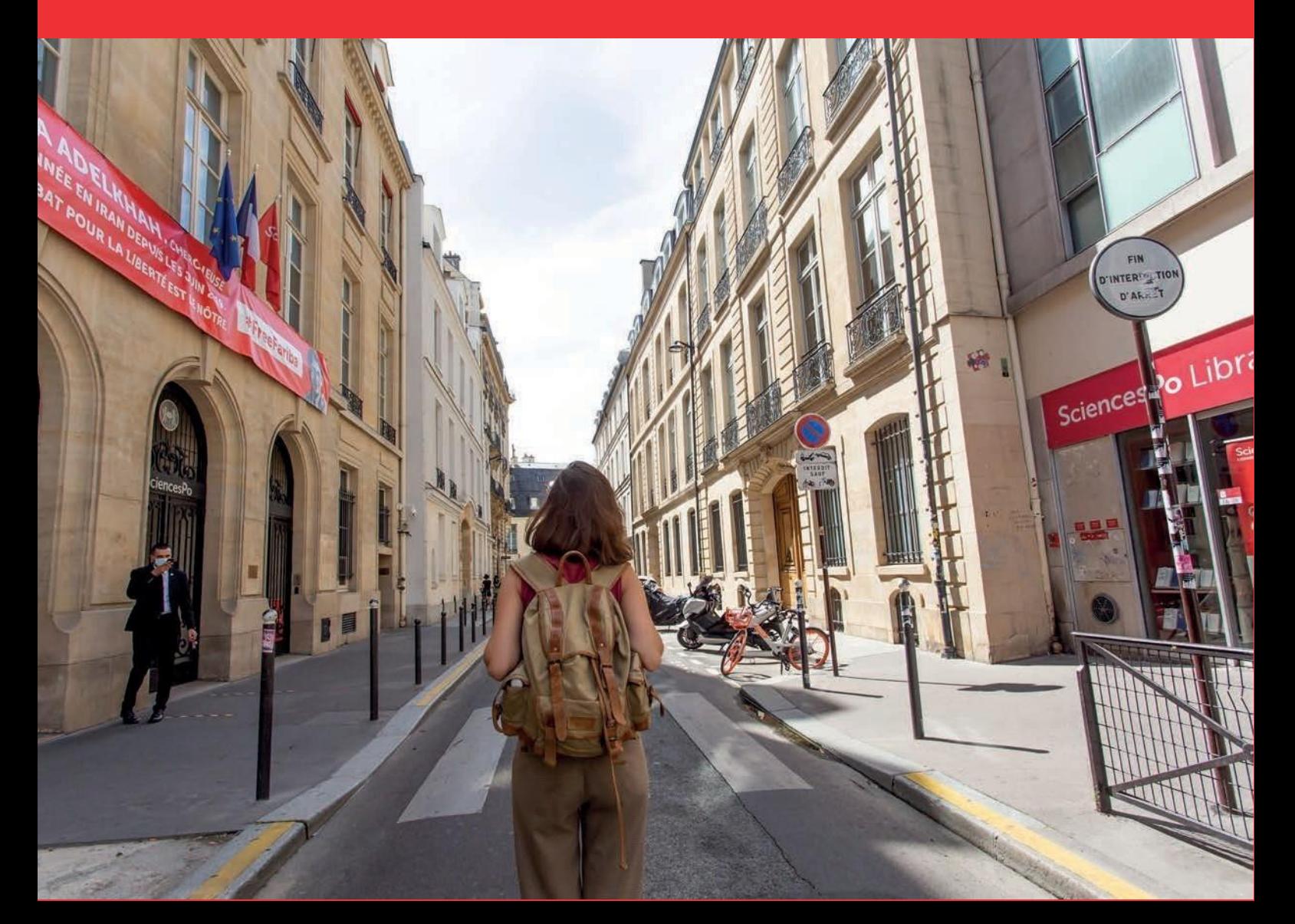

# FOREWORD

This tutorial is for applicants whose admission procedure is offered on the Sciences Po application portal.

It details the various steps to fill and validate a complete application foran undergraduate or graduate programme. Its four sections explain how to:

- A. Create an account
- B. Log in to the online application area
- C. Complete your application
- D. Track your application

There are a number of screen captures to take you through the procedure step by step.

The guide contains practical information and comments to help you complete the application process, and it highlights certain key points to ensure your application is valid.

Before you begin your application, please visit the admissions website, [www.sciencespo.fr/admissions/en.html, t](http://www.sciencespo.fr/admissions/en.html)o check the admissions calendar, the prerequisites for your chosen programme and the supporting documents you will need.

If you have questions or difficulties, you may contact the Admissions office. You can contact us using the contact form.

Candidates preparing for a French baccalaureate who must use the Parcoursup Portal to complete their application are not concerned by this tutorial.

# THE FOUR STEPS TO APPLY TO SCIENCES PO

# A) CREATE AN ACCOUNT

In order to apply you first need to create an online account:

Click "Create an account"

We suggest that you start filling out your application as early as possible to make sure it is completed and validated on schedule.

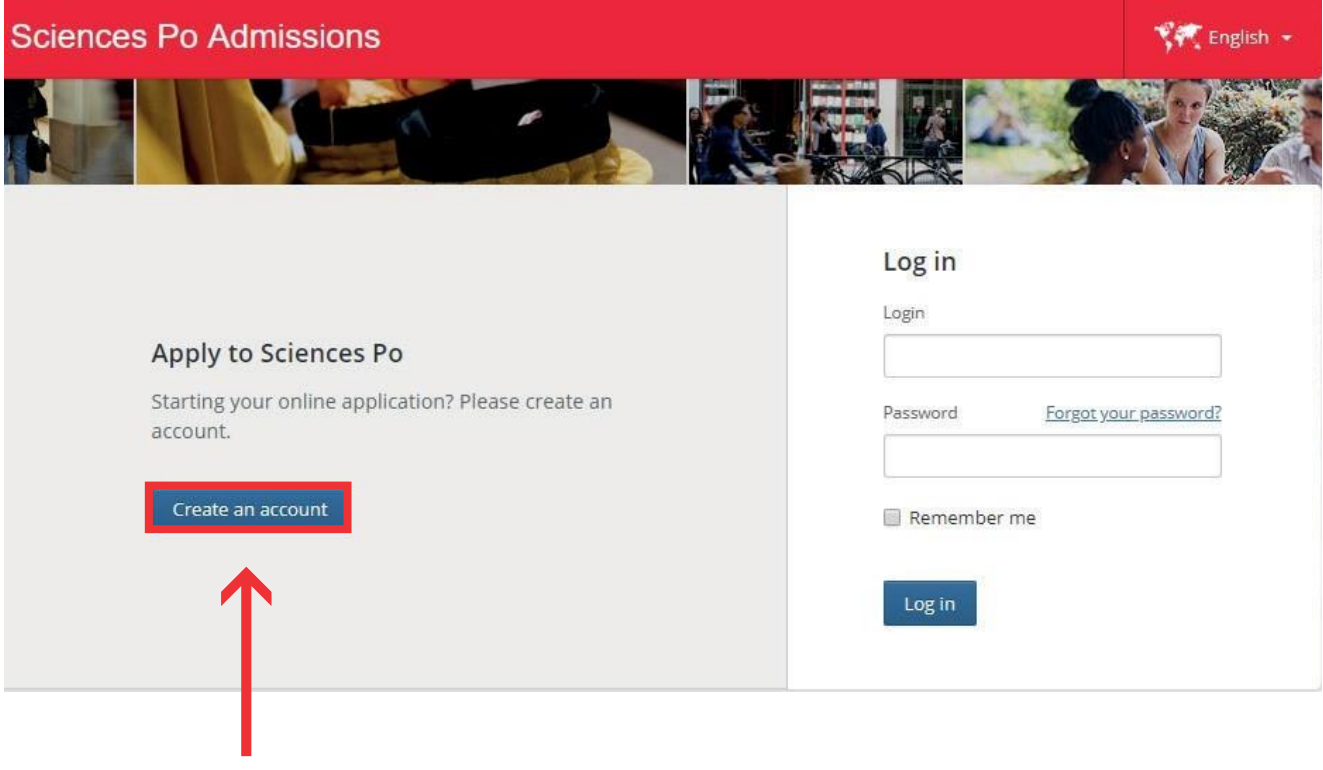

Click "Create an account"

 Enter the level of study you are interested in (undergraduate, Master's, etc.) and specify your current situation

These factors determine which admissions procedure you need to follow. The result will appear at the bottom of the page. You can then click on the link for detailed information about this procedure.

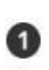

#### Creating an account Choosing an admissions procedure

You are interested in our training programmes:

- Master's programme
- O One-year master's programmes
- O Partnership programmes
- O Preparation for French civil service examinations School of Public Affairs

You have obtained or will obtain (this academic year) a:

○ Non-French undergraduate degree (or 180 ECTS credits / bachelor's degree or equivalent) from an institution located in France or abroad

French undergraduate degree (or 180 ECTS credits / bachelor's degree or equivalent) from an institution located in France or abroad

Which situation applies to you?

○ You are a Sciences Po student (and will obtain your bachelor this year) and you wish to apply to a dual degree programme

- ⊙ You have already obtained an undergraduate degree (Licence/Bachelor) or 180 ECTS credits
- O You will obtain an undergraduate degree (Licence/Bachelor) or 180 ECTS credits at the end of this academic year
- O Your school has signed an agreement with Sciences Po
- You are currently in khûbe (repetition of the second year in French preparatory class)

The procedure(s) appropriate to your situation

Domestic Graduate Admissions Procedure : For further information, see admissions

Next

Fill in the personal details required to create an account

Please note: Make sure you use your main email address otherwise you might miss important information.

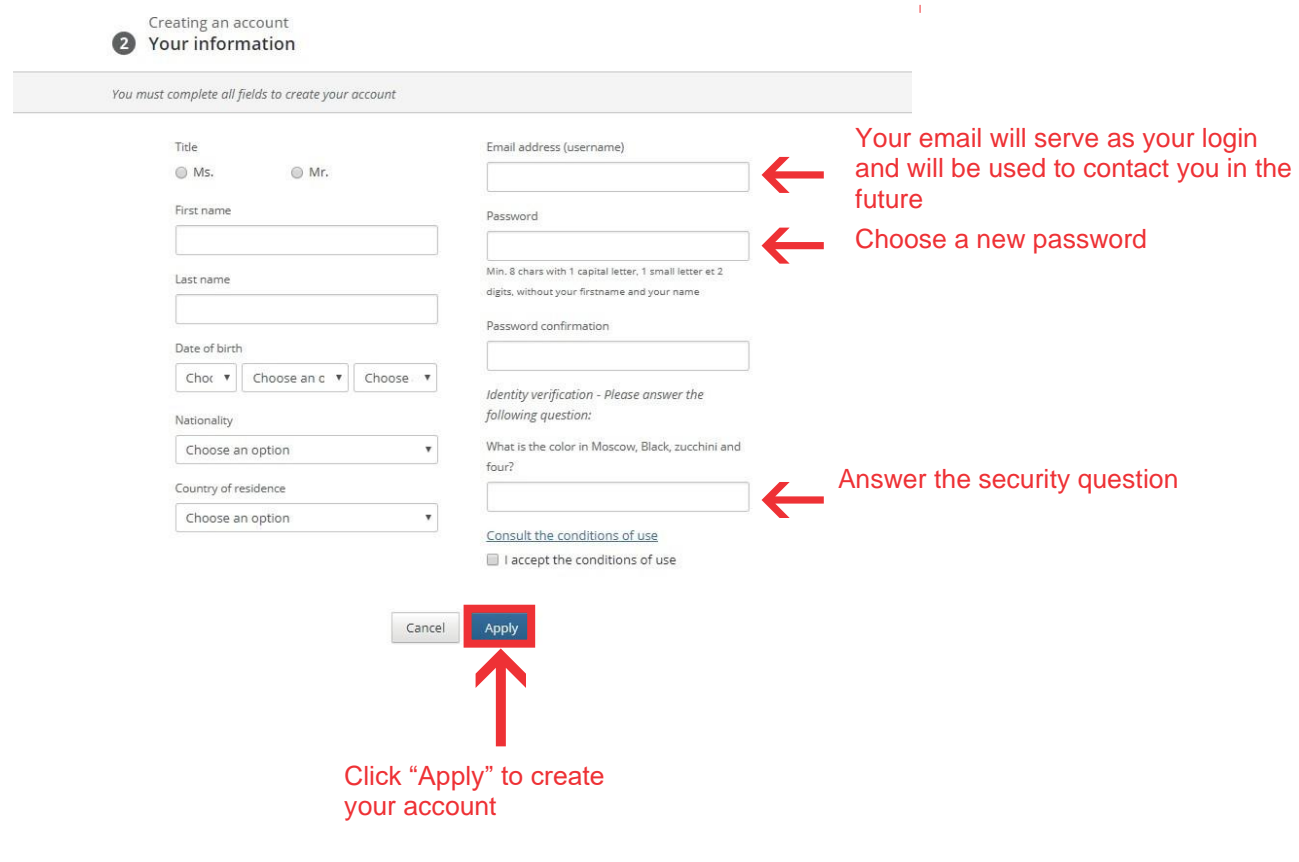

Click "Apply" to finalize the creation of your account

Your account is now set up but you still need to activate it by clicking on the link in the confirmation email you were sent.

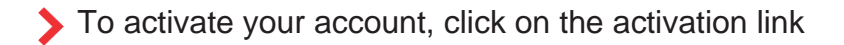

Sciences Po - Creating an account De : Back Office à : Tracy WATSON

Dear Tracy WATSON,

2022-09-22 14:47:50

Thank you for creating an application file at Sciences Po! In order to complete your online application, please follow the steps below:

1. Please read our practical guide and check all the mandatory documents you have to provide before completing your application. Please note that Sciences Po requires a minimum undergraduate average grade.

2. Activate the following link: https://admissionpprd.sciencespo.fr/applicants/activate\_account?token=abcf820c-1607-4614-af82-e5af85d7b5b2&lng=en\_US. The e-mail address and password associated with your application will serve as your login for future connections, so please keep them safe.

3. Carefully read the help section by clicking on your name in the top right corner of your online application.

4. Fill out your file and upload the required documents by clicking on "Completing my application" on the "Tracking my application" page. You don't have to complete your application in one go. We advise you to start your application with the reference section. This will ensure referees have adequate time to reply. As soon as you have filled out the contact details of your referees, they will receive an automatic email asking them to fill out our recommendation form directly online. Make sure they know when the reference is due and in which language they should fill the form.

5. Pay and submit your application with ALL necessary supporting documents (including recommandations) before the deadline. Please check the admission website for more information.

Thank you for your interest in our Master's programmes. Our team remains at your disposal for any question you may have regarding the admission process.

Best regards,

Sciences Po Admissions

## B) LOG IN TO YOUR APPLICATION AREA

To log in to your account, enter the login (email address) and password you have chosen when you created your account.

Please note: you can only log in to your application area once you have activated your account through the link in the confirmation email.

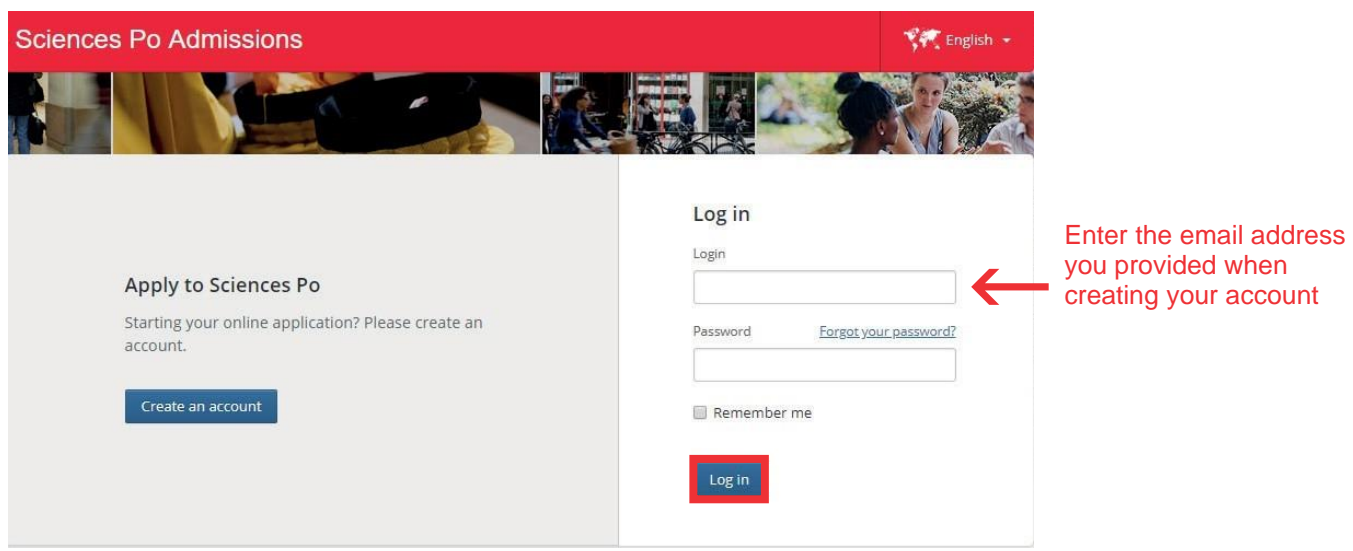

## ADVICE

The first time you log in, a **help page** offers useful details about your procedure. This page contains all the information you need to complete your application. We recommend you read it carefully before you start filling in your application.

## SELECT A LANGUAGE

You can change the language of your online application by clicking on the button located in the upper-right corner of your dashboard.

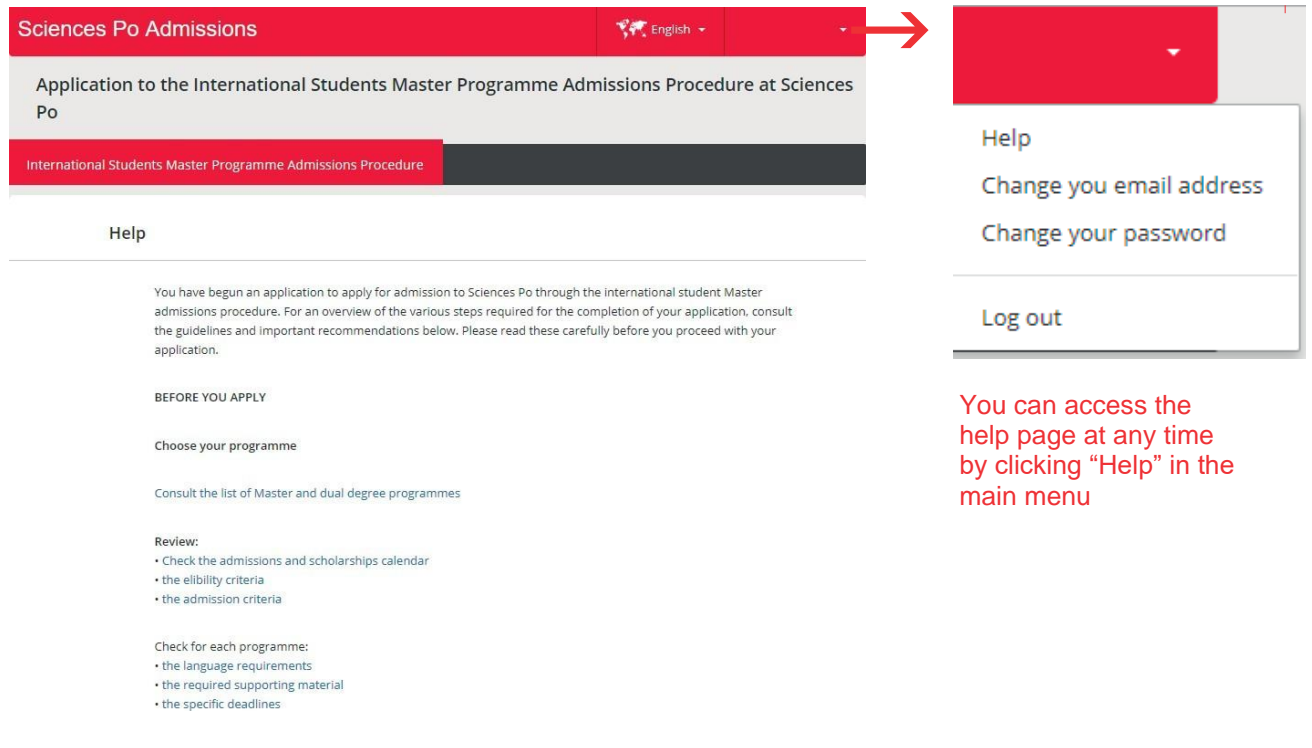

# C) COMPLETE THE APPLICATION FORM

## Please read before you start completing your application

## DOCUMENTATION FORMAT

All your attachments should:

- Be scanned copies of official documents (no document should be sent by post); we will not be able to send back original documents;
- Be PDF files;
- Not exceed 2 MB;
- Be grouped by category (e.g.: all your bachelor's degree academic transcripts should be aggregated into a single file).

Upon your admission, the original supporting documents attached to your application will be reviewed during your administrative registration.

How to convert a file into PDF

- Save the document as a PDF file, or
- Print the document to a PDF

You might want to download Acrobat Reader if necessary.

Name your files

In order to make the review of your application easier, we invite you to name each attachment, in French or English, as follows: LAST NAME – Document type (e.g.: LAST NAME - CV)

Your documents should be grouped by category (e.g.: all your bachelor's degree academic transcripts should be aggregated in a single file). Please note that the required documentation differs for each programme.

We invite you to check the Admissions website:

**[www.sciencespo.fr/admissions/en.html](http://www.sciencespo.fr/admissions/en.html)**

## FILLING IN THE APPLICATION

The application form is made up of several sections (listed on the left of your screen), all of which must be completed before you submit your application.

You can:

- fill in the sections in whichever order you prefer
- save any modifications and come back later
- fill in a section in several goes
- attach mandatory supporting documentation. We invite you to avoid overloading your application with optional documents.

Please note:

- Make sure to save the information entered each time.
- We remind you that it is your responsibility to ensure that your application is complete and that all required documents are attached in the correct format before the application deadline. An incomplete file is not a quality application.

Only the fields followed by an asterisk\* are required to complete the section. Once a section is complete, a green tick  $($ <sup>o</sup>) will appear.

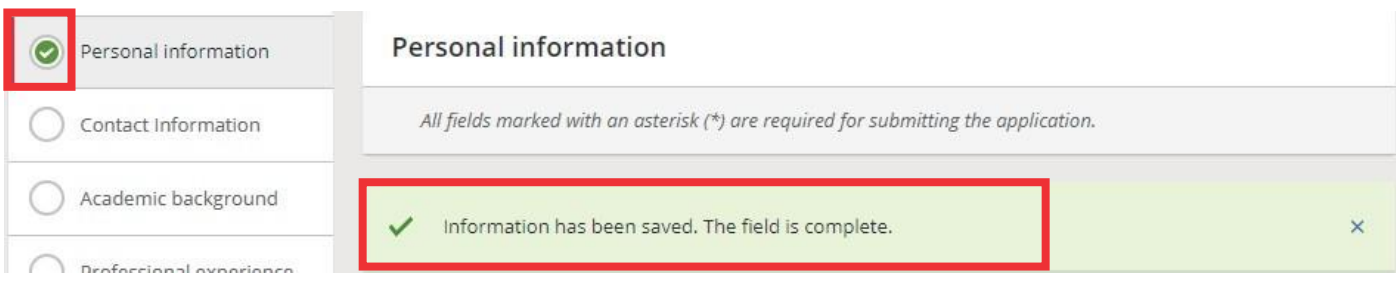

## THE VARIOUS SECTIONS OF YOUR APPLICATION FILE

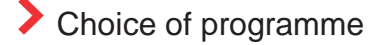

Use the filters to select your programme(s):

- Type of programme (dual degree, Sciences Po programme)
- School
- Partner university for a dual degree

Once you have selected the programme(s) you want, click on "Submit as 1<sup>st</sup>/2<sup>nd</sup>choice". Dual Degree programmes must always be submitted as a first choice. If you apply to a Master and a Dual Degree programme, the Dual Degree programme will automatically be positioned as your first choice. This is only a technical constraint which will not prevent you from choosing whichever programme you want to attend, should you be admitted to both programmes

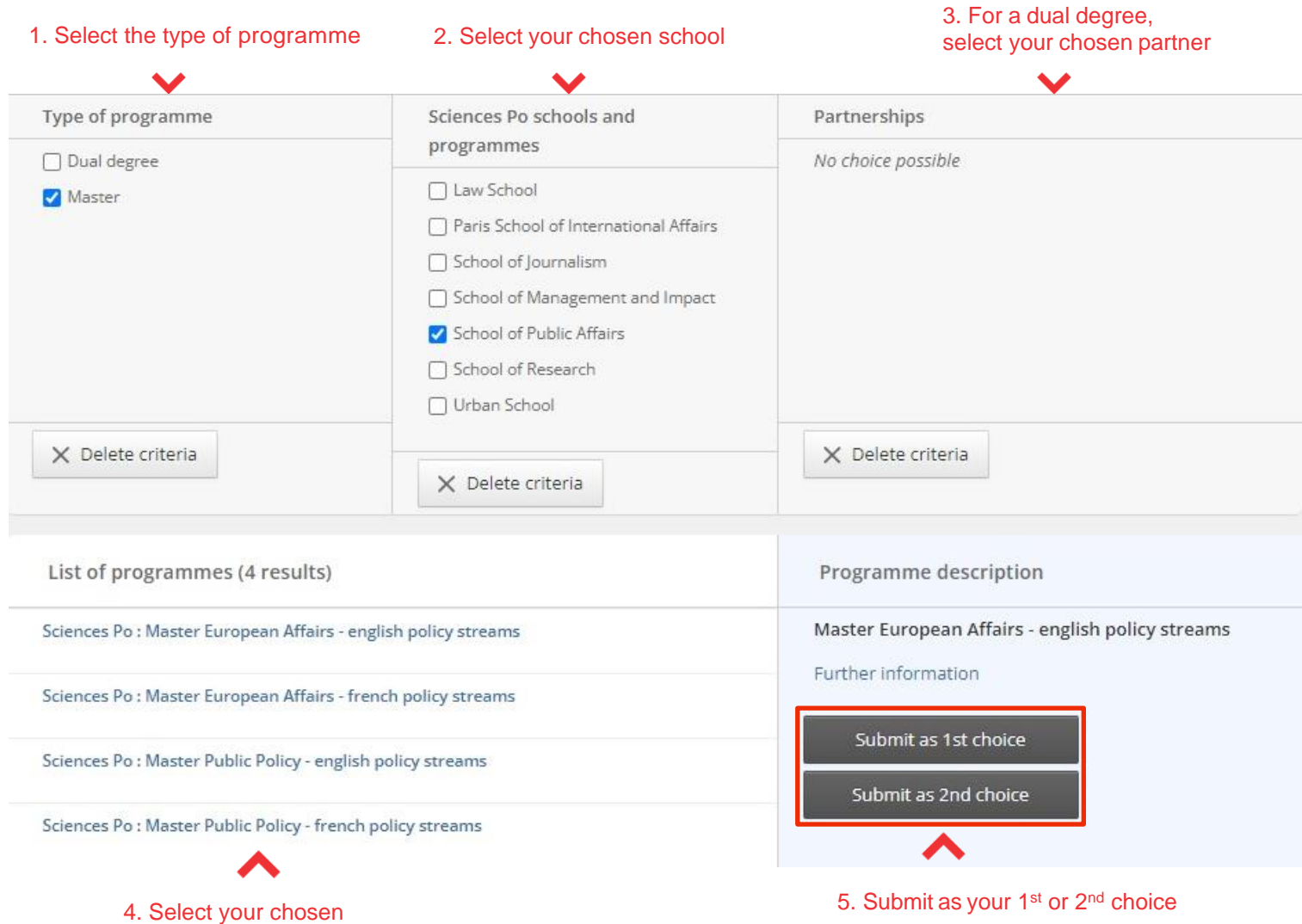

programme

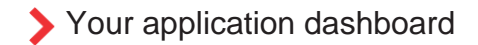

On your dashboard you can:

- Check your choice of programme (1)
- Check the deadline to submit your application (2)
- Monitor the progress of your application (3)
- Check the notifications about your application (4)
- See the supporting documents you need to provide according to the details you have entered (5)

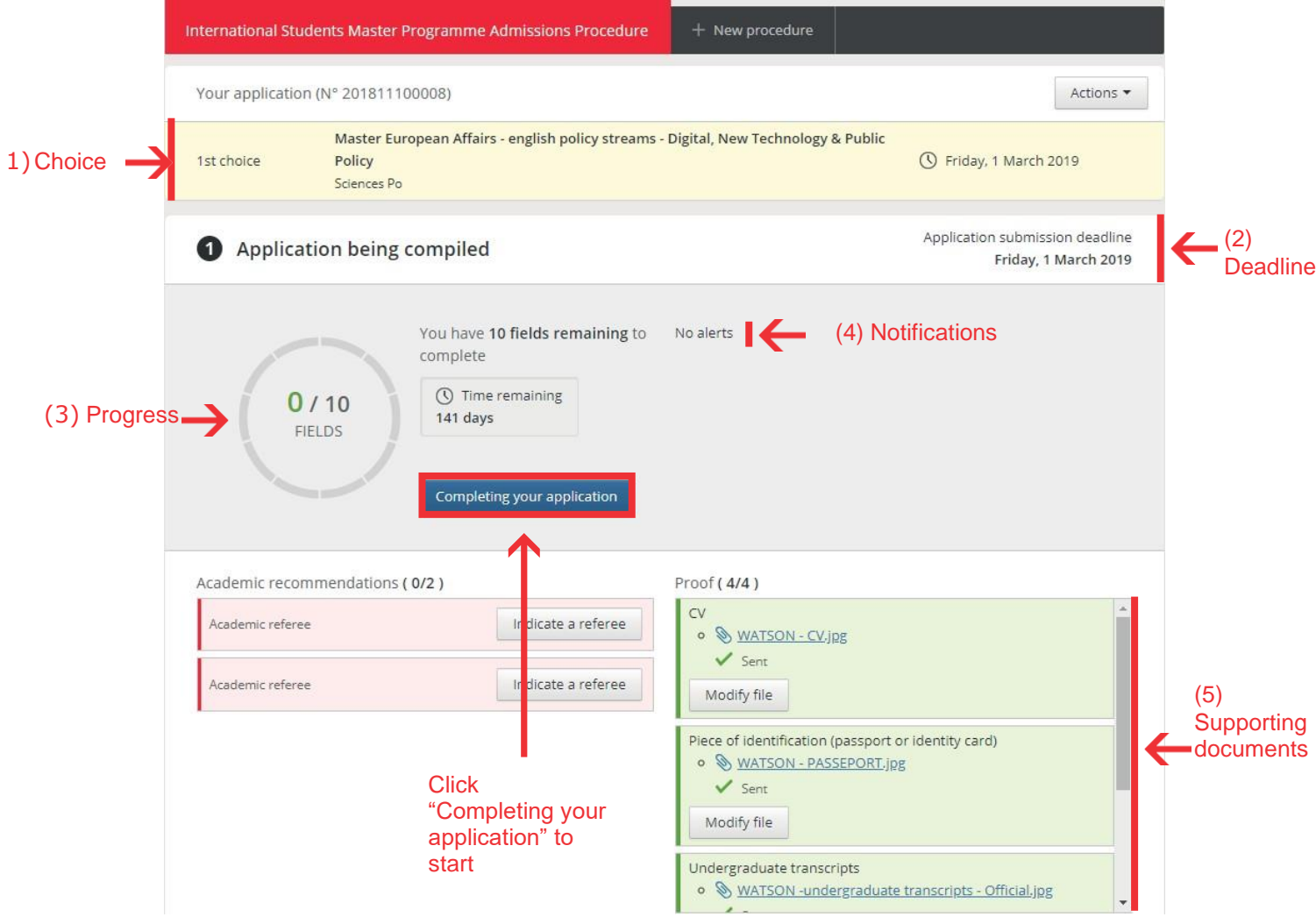

To start filling in the required information, click **"Completing your application"**.

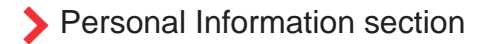

In this section you may enter information regarding your identity (1) and your parents (2).

Applicants who suffer temporary or permanent disability may specify it and attach supporting documentation (3).

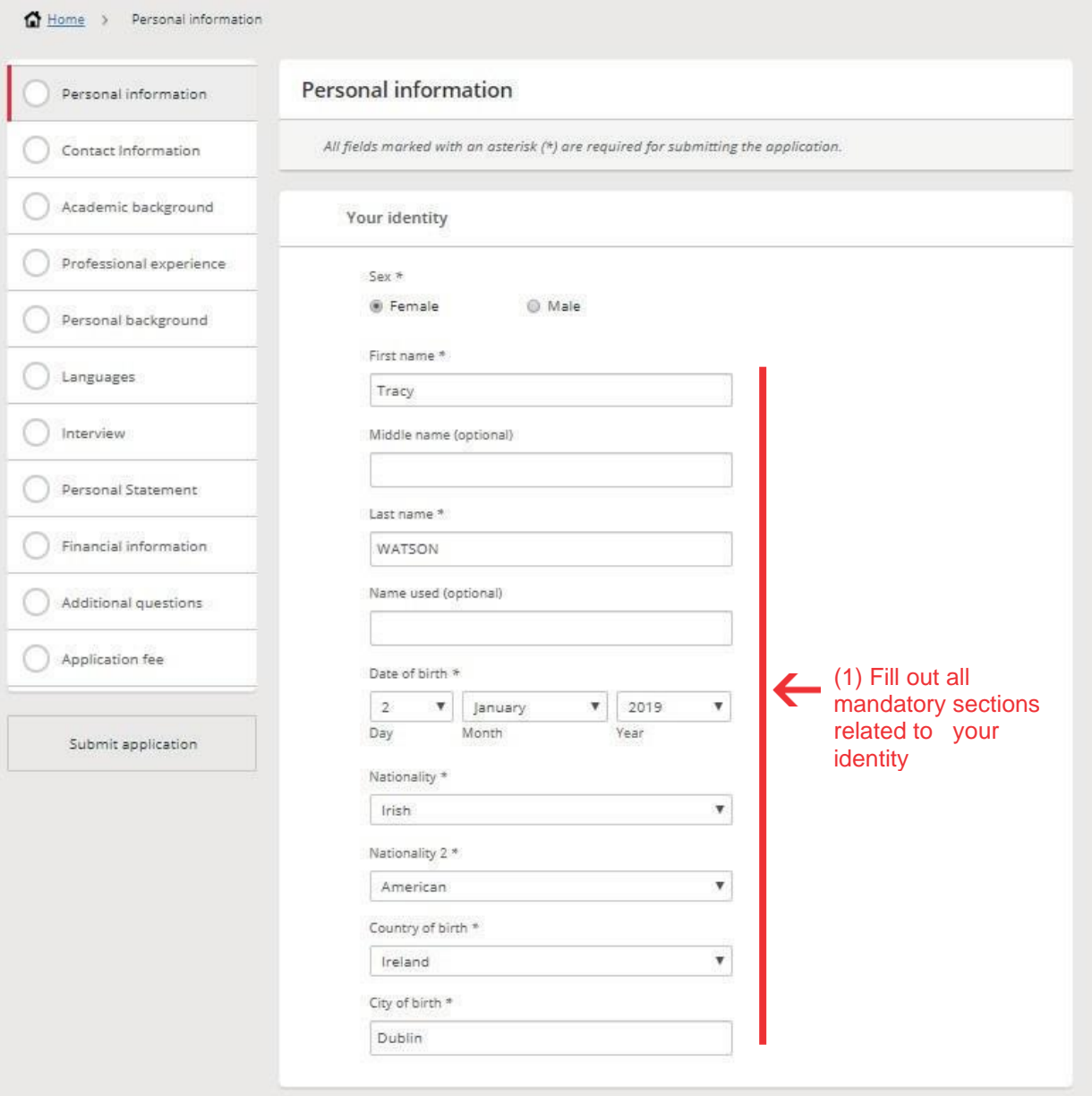

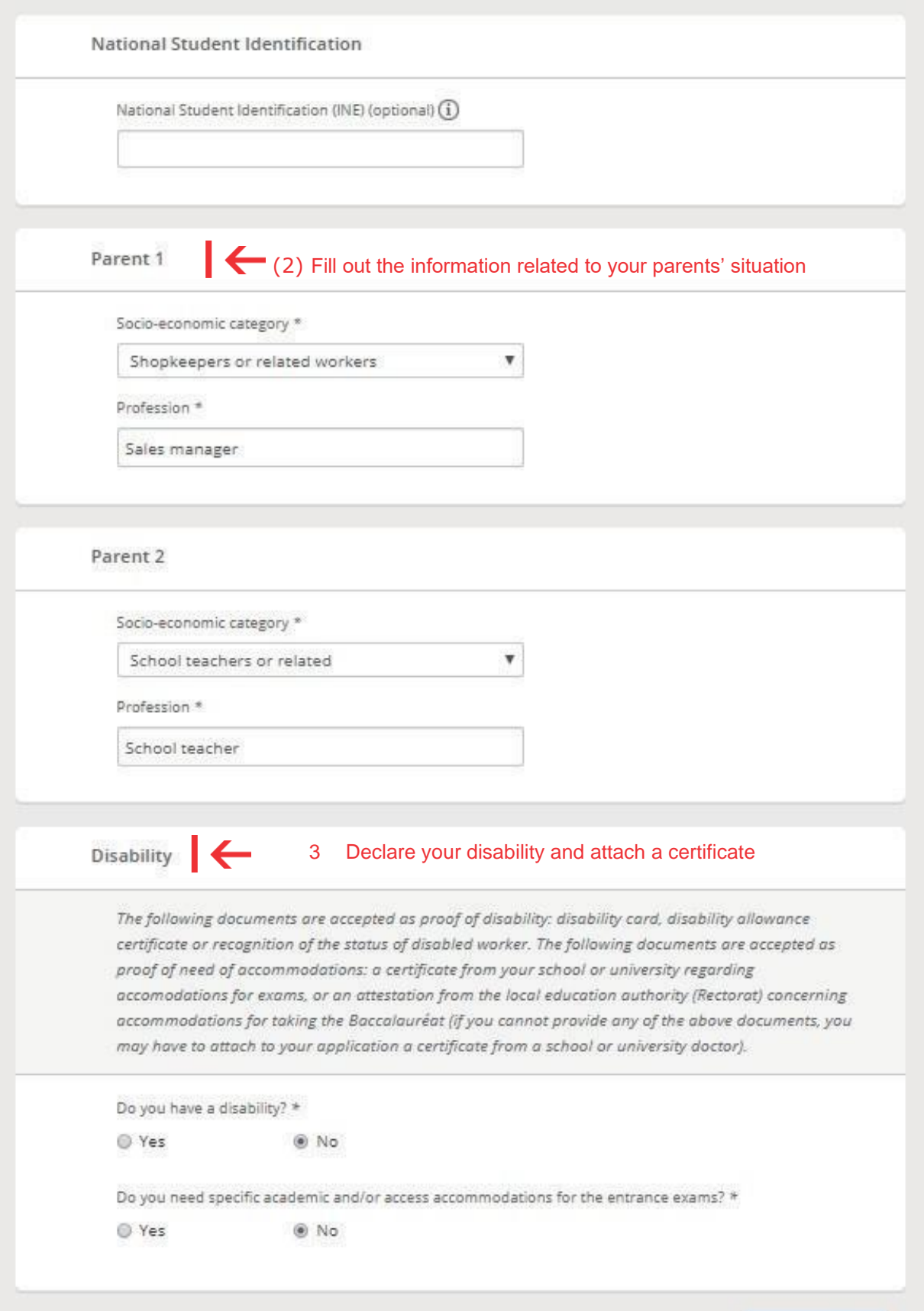

Save changes

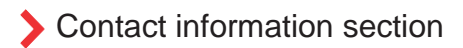

In this section you must enter:

- Your permanent address and a phone number (1)
- Your correspondence address during the application process (2)
- An emergency contact (3)

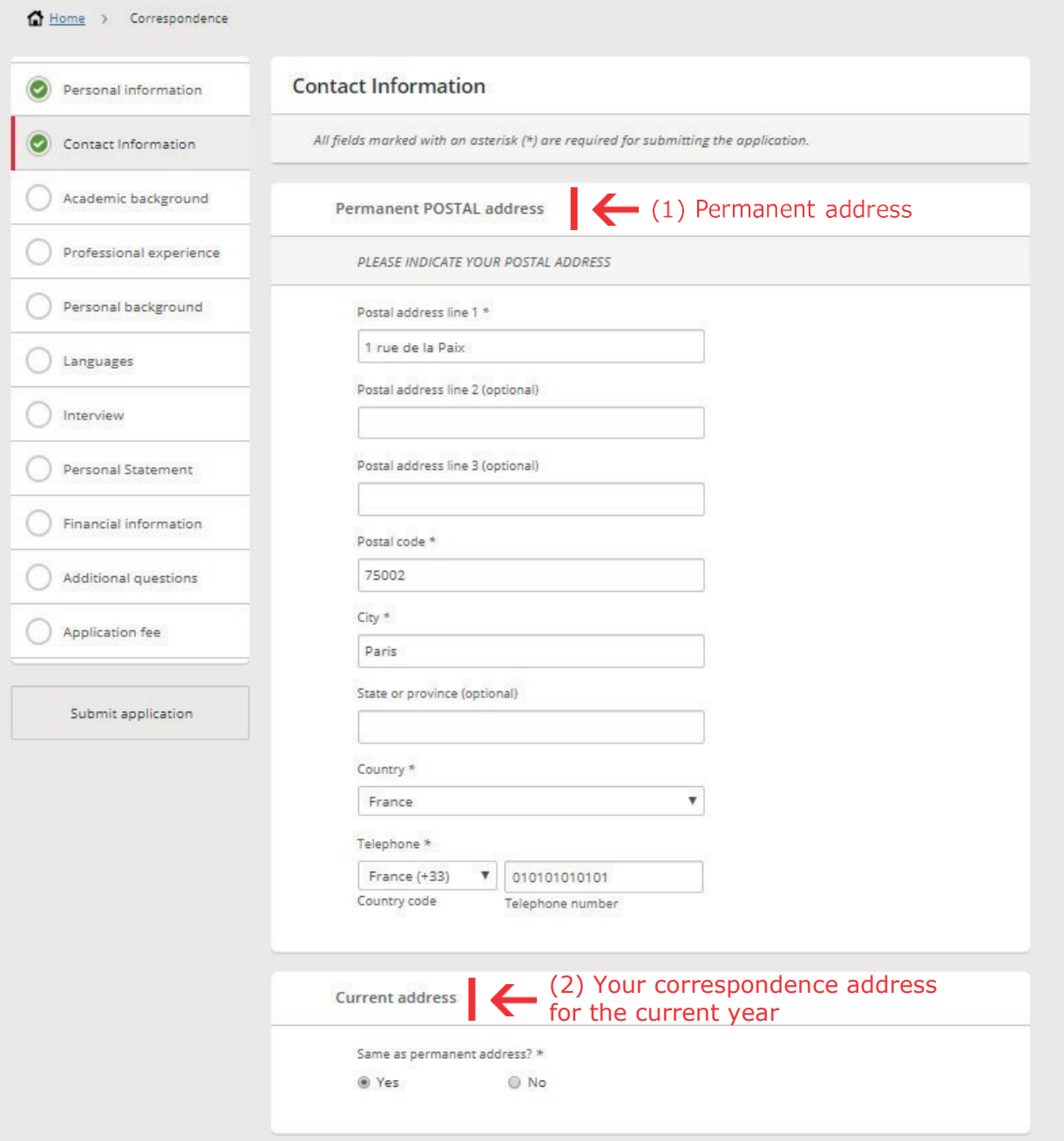

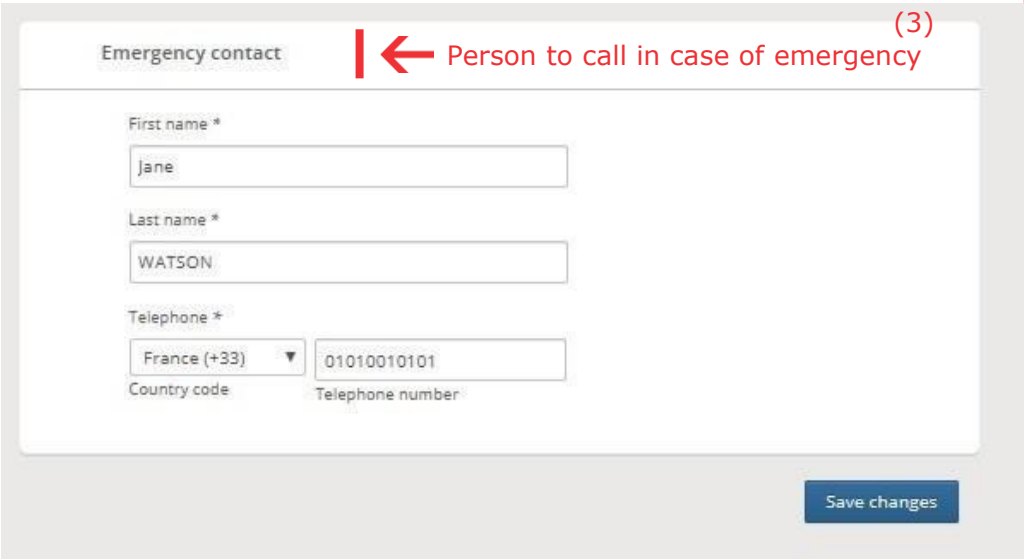

Academic Background section

In this section you may enter information regarding your academic career in the various subcategories.

• Secondary or higher education (as applicable)

You may give details on:

- o Your academic career from latest to oldest (1)
- o The degrees you have received (as applicable) (2)
- o The cumulative grade average for your prior academic years (as applicable) (3)
- Exchange programs: you may mention the semesters or years you have spent as an exchange student (4)

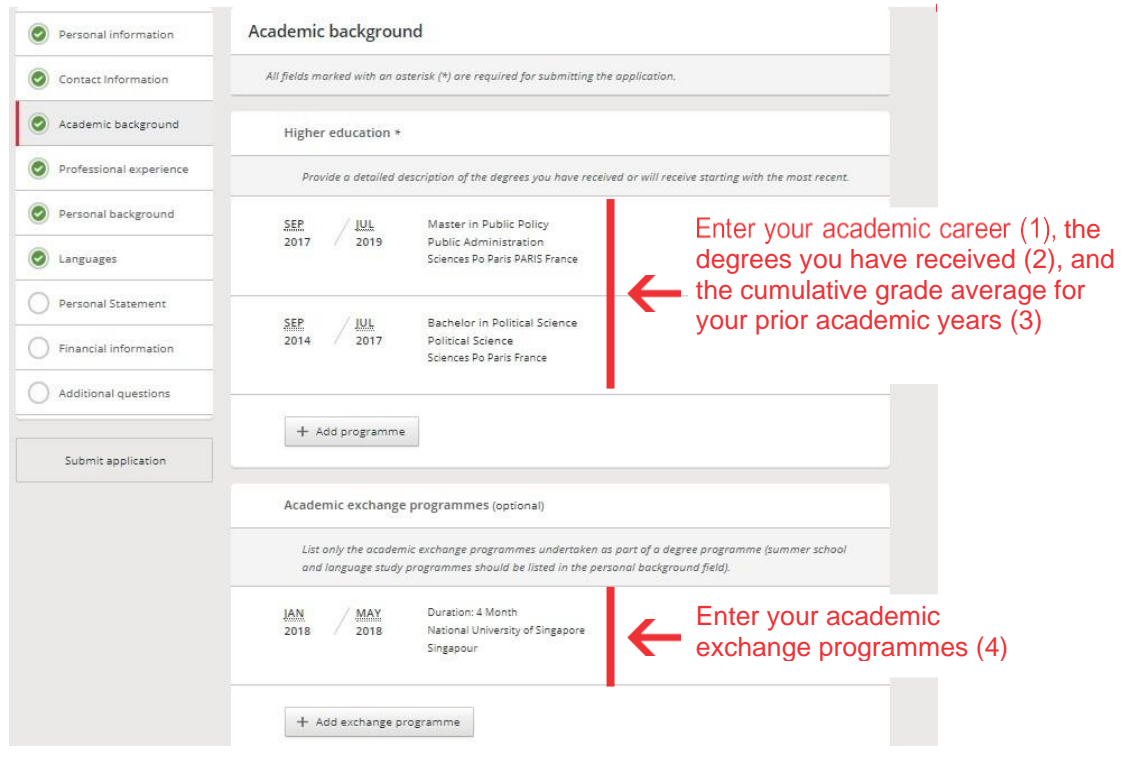

#### • Academic recommendations: contact your academic referees using their professional email address (as applicable) (5)

At any time while filling out your application, you may send a reminder to a referee (8) or – if applicable – remove  $(6)$  and replace  $(7)$  a referee. When you remove a referee, he or she is automatically notified of your decision.

**Please note:** It is your responsibility to inform referees of your admission procedure deadline, as well as the language in which they must write their evaluation.

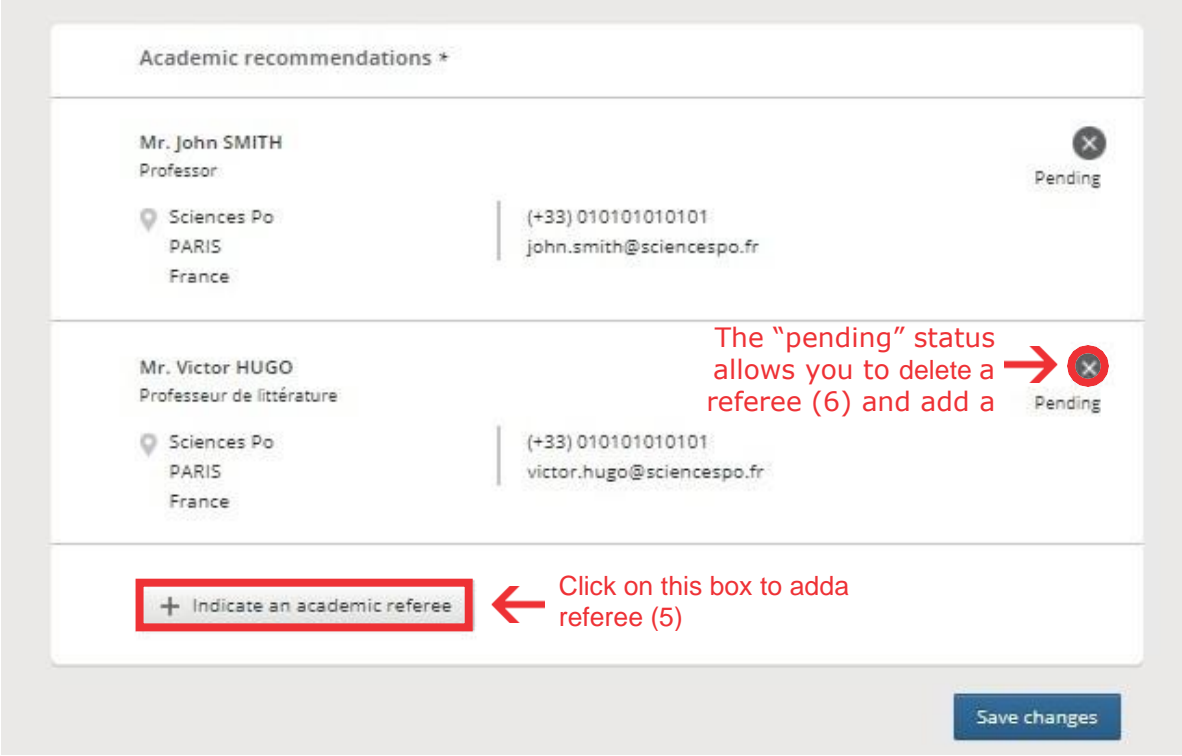

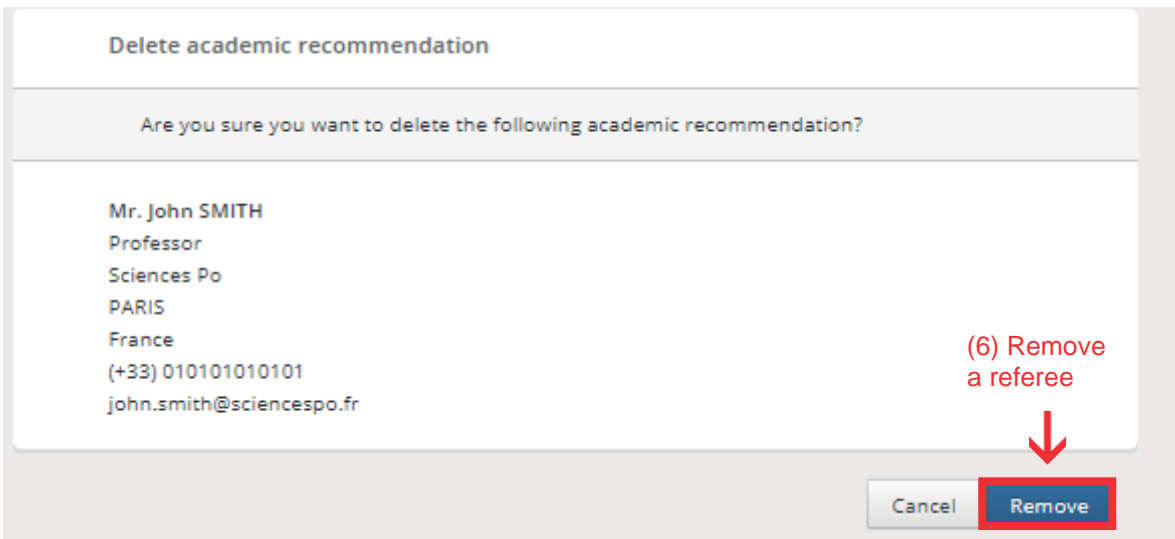

**Please note:** It is your responsibility to inform referees of your admission procedure deadline, as well as the language in which they must write their evaluation.

We draw your attention that once your recommendations have been submitted by your referee, you can no longer modify or delete them.

#### Application being compiled

Application submission deadline Friday, 7 January 2022

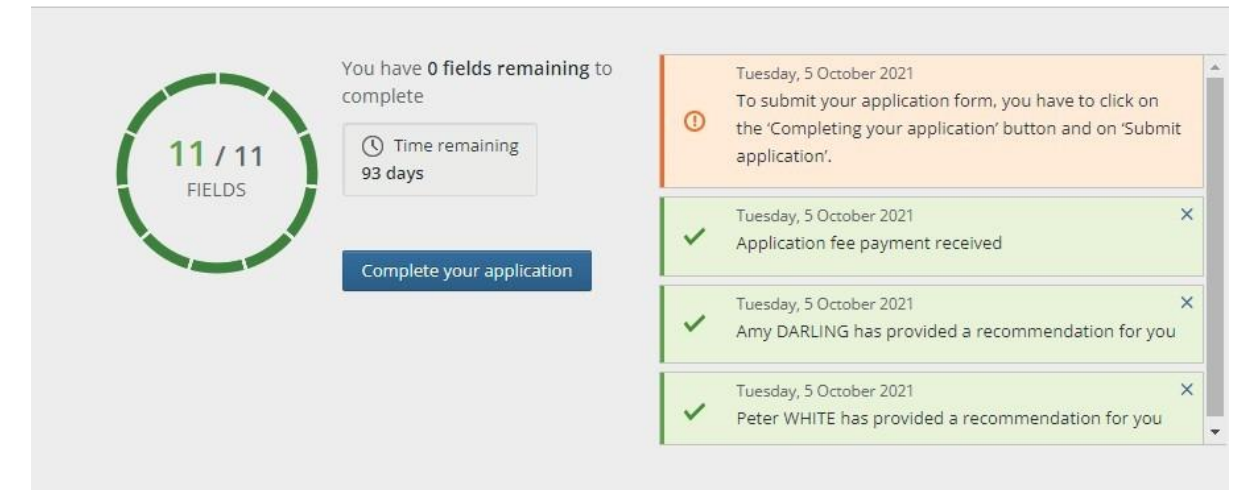

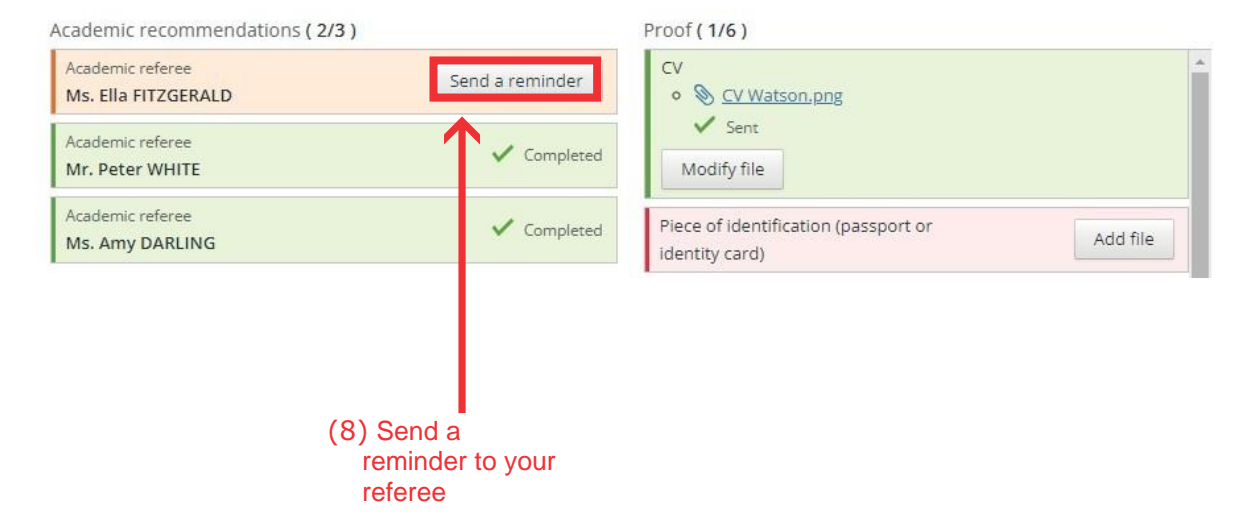

 $\mathbf{r}$ 

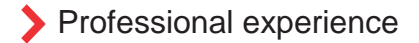

Professional experience can be either required or optional, depending on the programme to which you are applying.

In this section, you may:

- Mention a professional experience (1)
- Click on "add a referee" and enter their professional email address (2)
- Remove a professional referee that is not responding favourably to your request (3) as long as your application is still "pending"
- Follow up with your referee from your dashboard (see aforementioned instructions about academic referees)

**Please note:** It is your responsibility to inform referees of your admission procedure deadline, as well as the language in which they must write their evaluation (depending on the programme you have chosen).

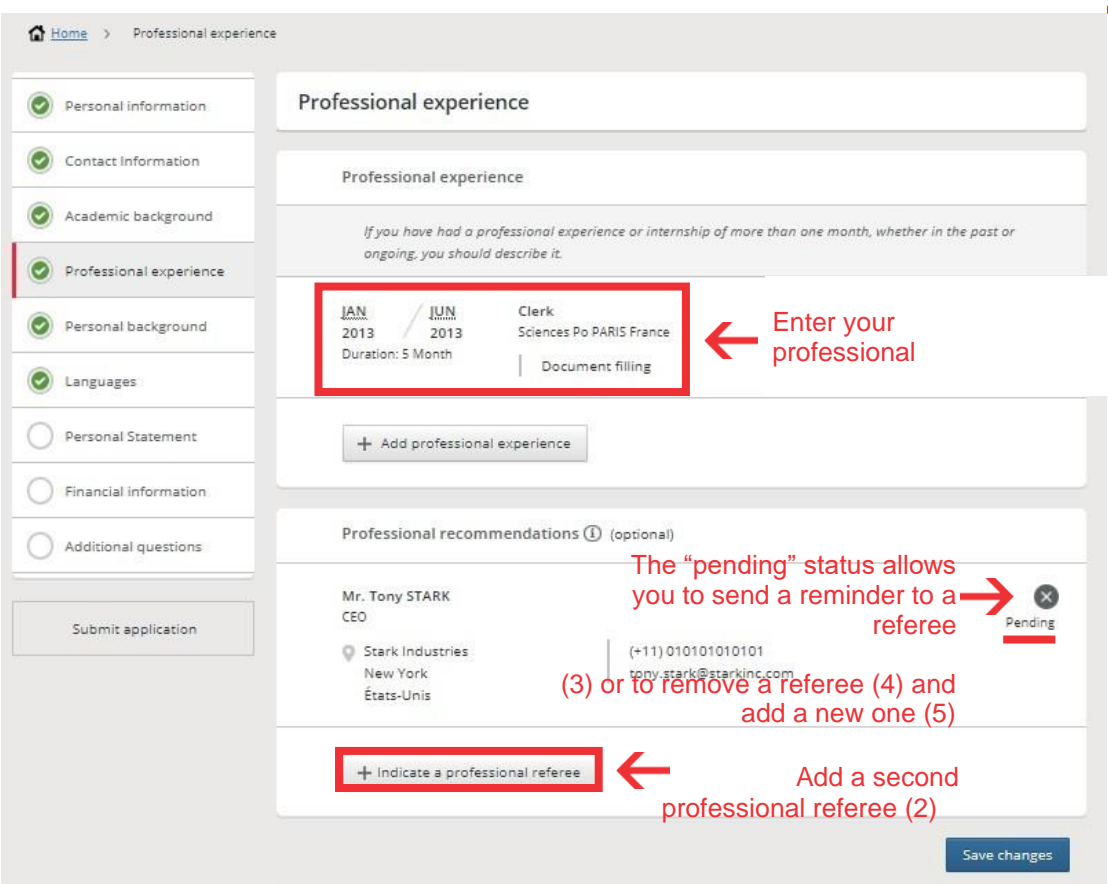

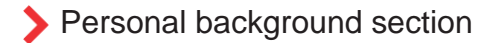

In this section you may tell us about your extra-curricular activities (1) and the various periods you have spent abroad (2).

If you are a high-level athlete, you may let us know and attach supporting document (3).

**Please note:** supporting documentation is optional in this section; we kindly suggest you do not overload your file with optional documentation.

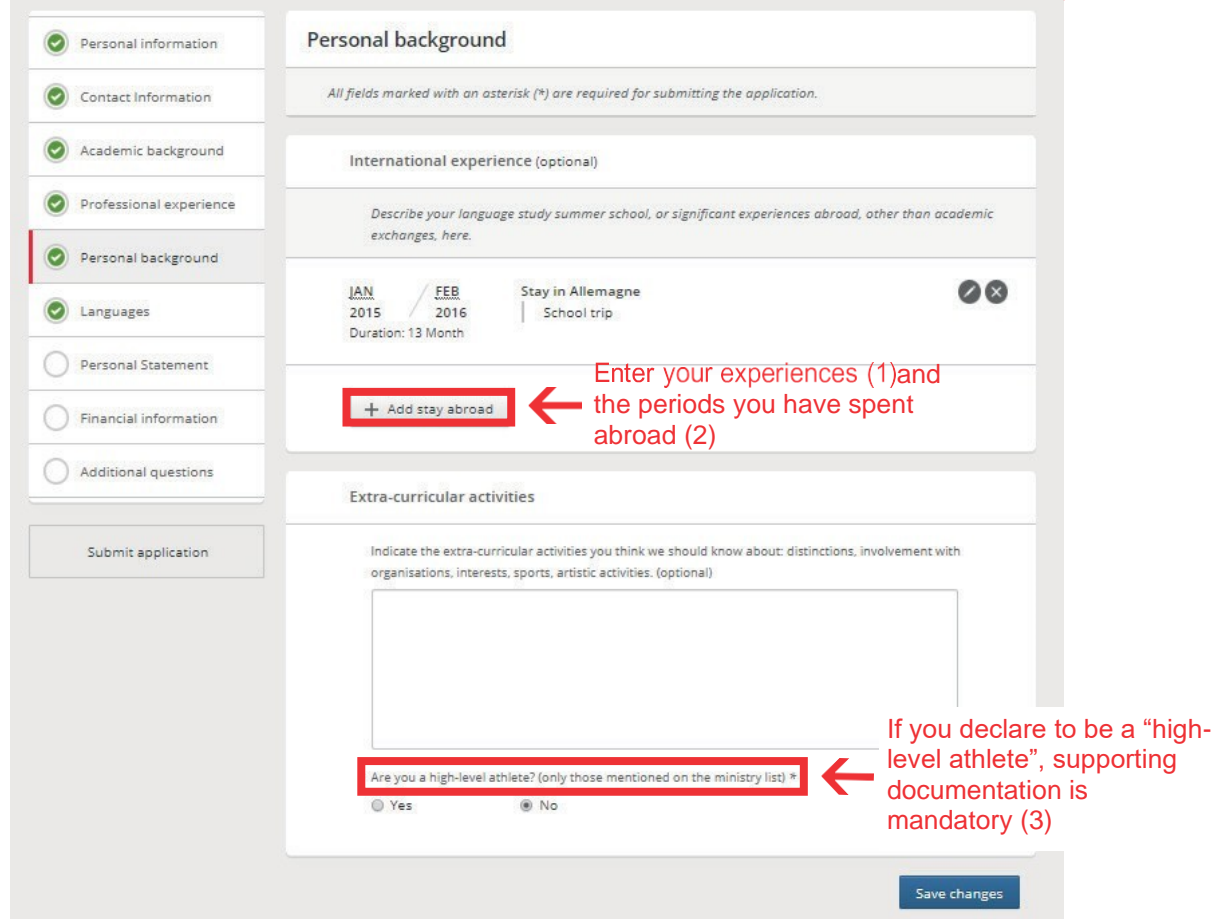

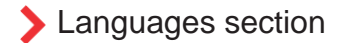

In this section you may:

- Declare your level about the required language for the chosen (1)
- and mention the other languages you know (2).

**Please note:** The language displayed by default is the mandatory language required for the chosen programme. The lack of supporting documentation for that language (3) may keep your application from being complete. We invite you to read carefully the prerequisites of each programme before you apply.

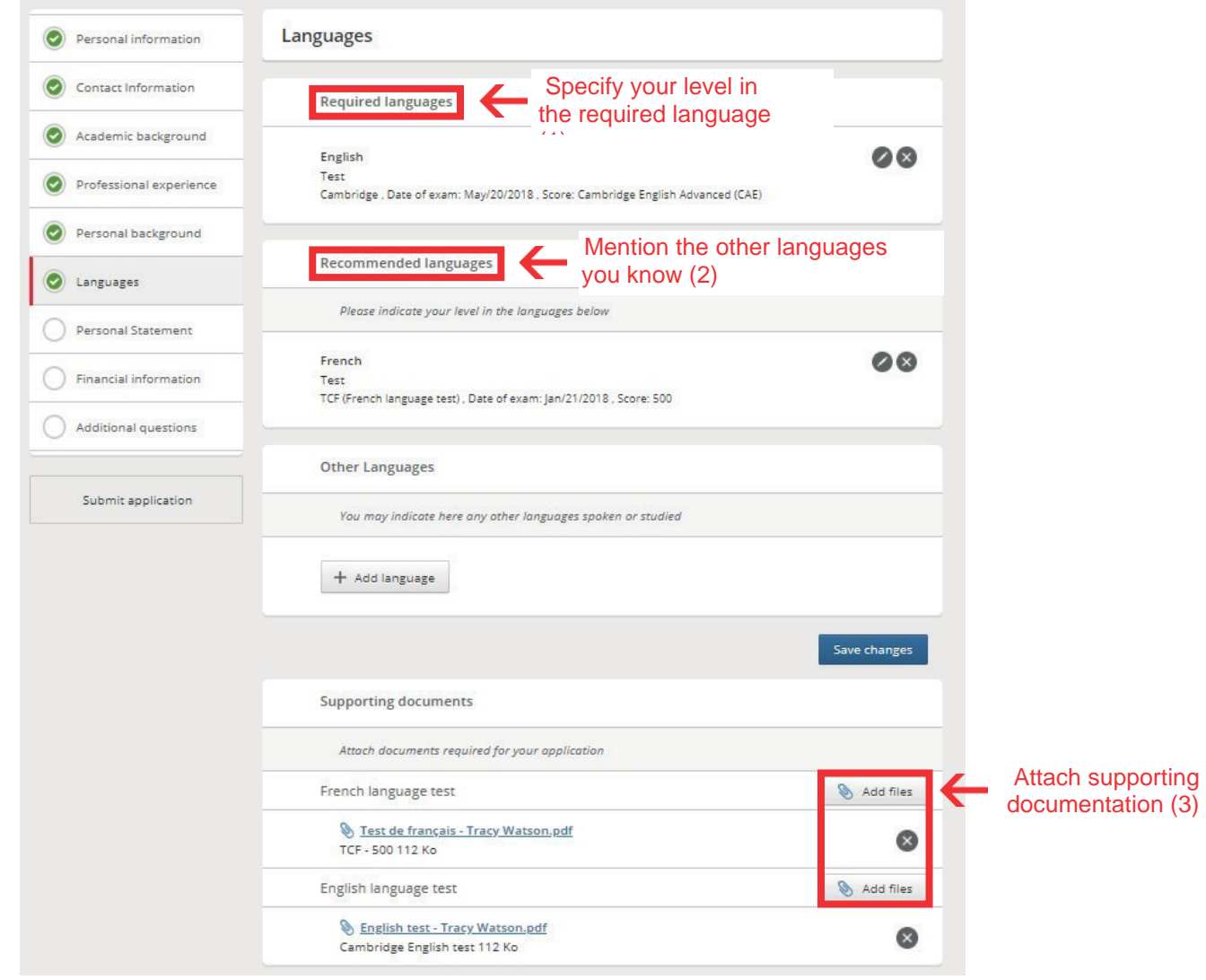

Personal statement section

In this mandatory section, you must explain in details the reason why you are applying to Sciences Po, especially to the programme(s) you have selected.

The statement must be written in French or English depending on the programme you are applying for.

Make sure you do not exceed the maximum word requirement (1). For some specialised courses, additional motivation arguments may be required if applicable (2).

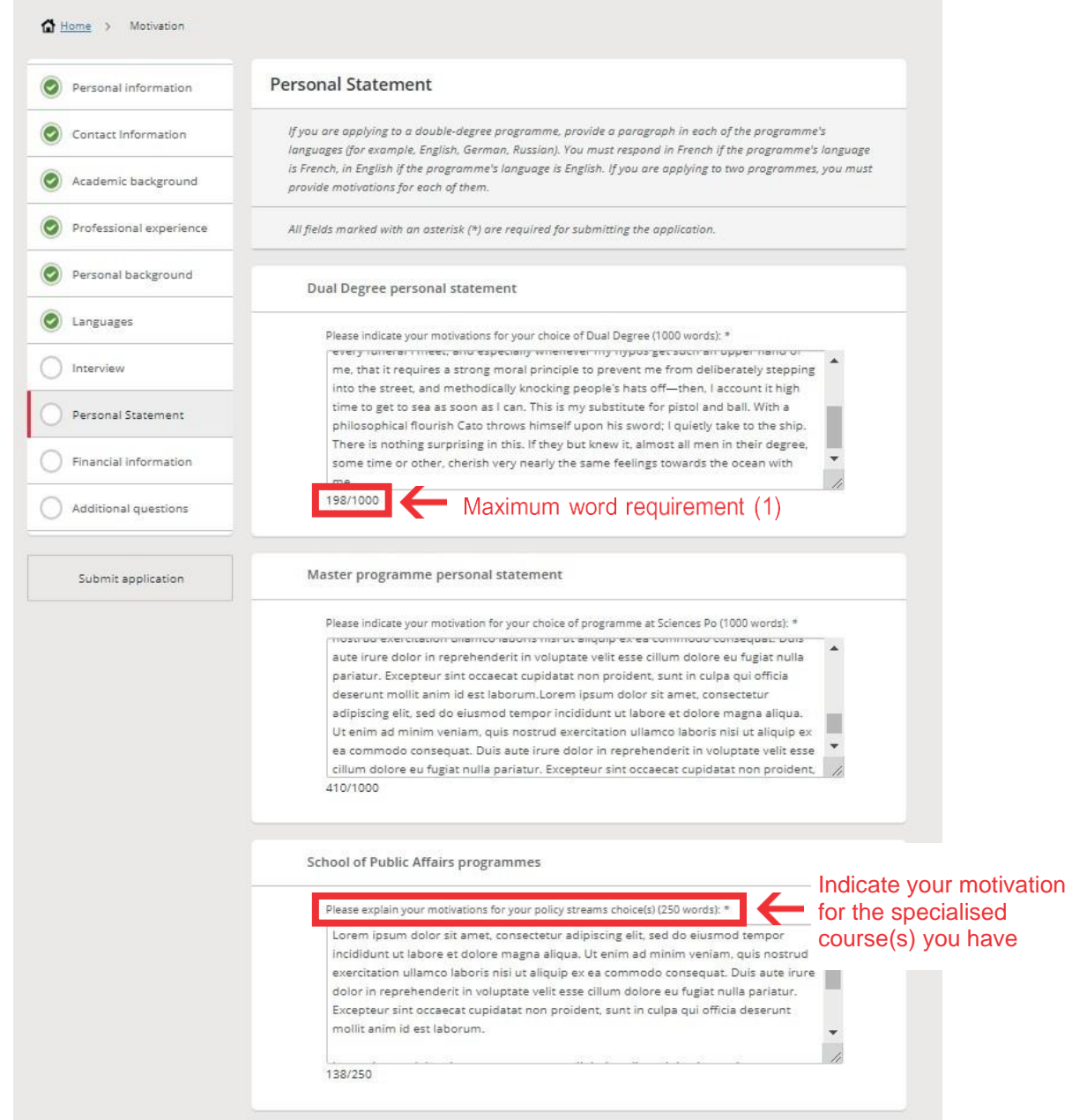

Financial information section

The financial information section focuses on information relating to your current situation (1), the financing of your studies (2) or your potential scholarship application(s) (3).

The information requested depends on your nationality and mandatory personal information is required (4).

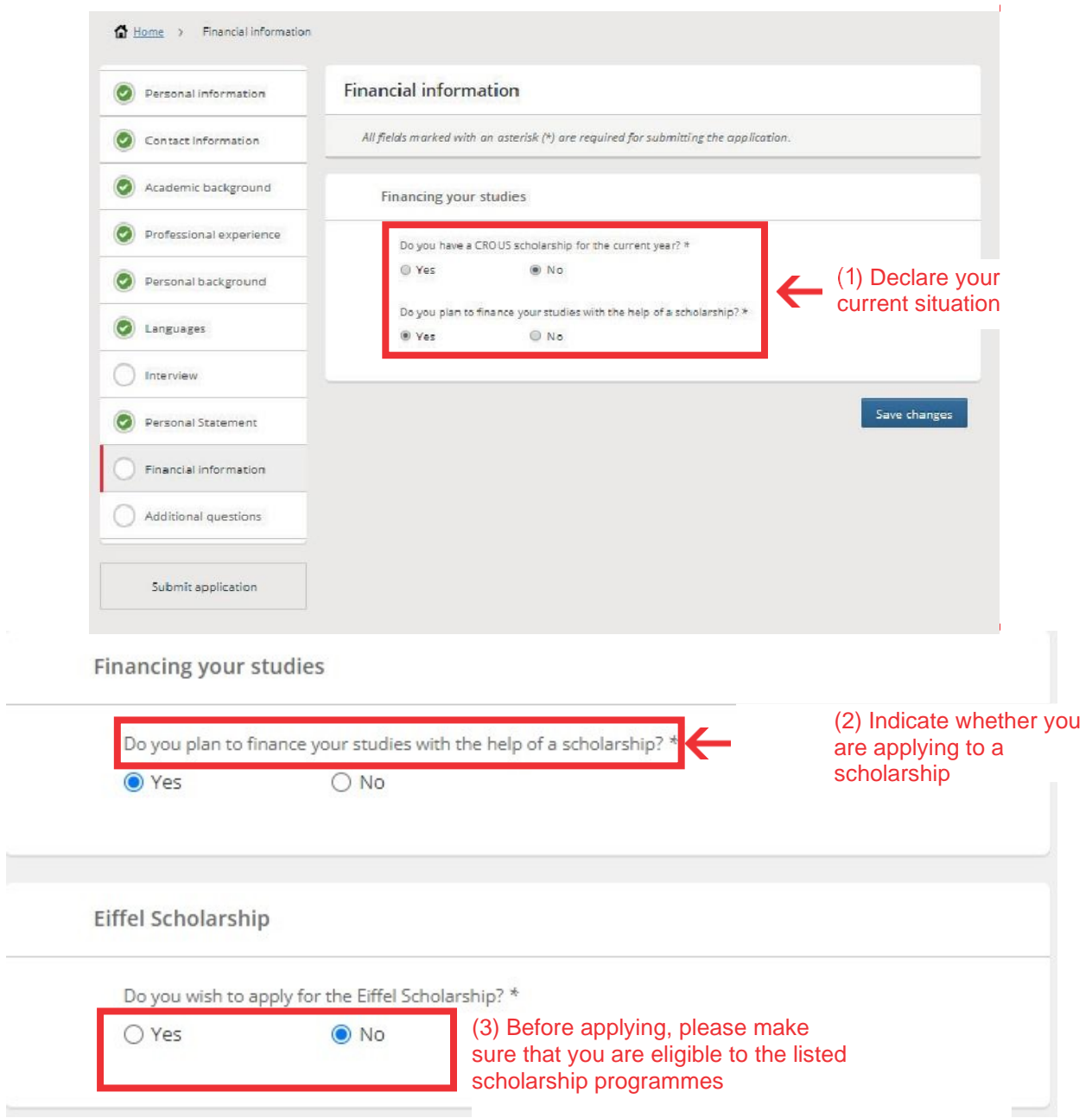

### **Boutmy Scholarship**

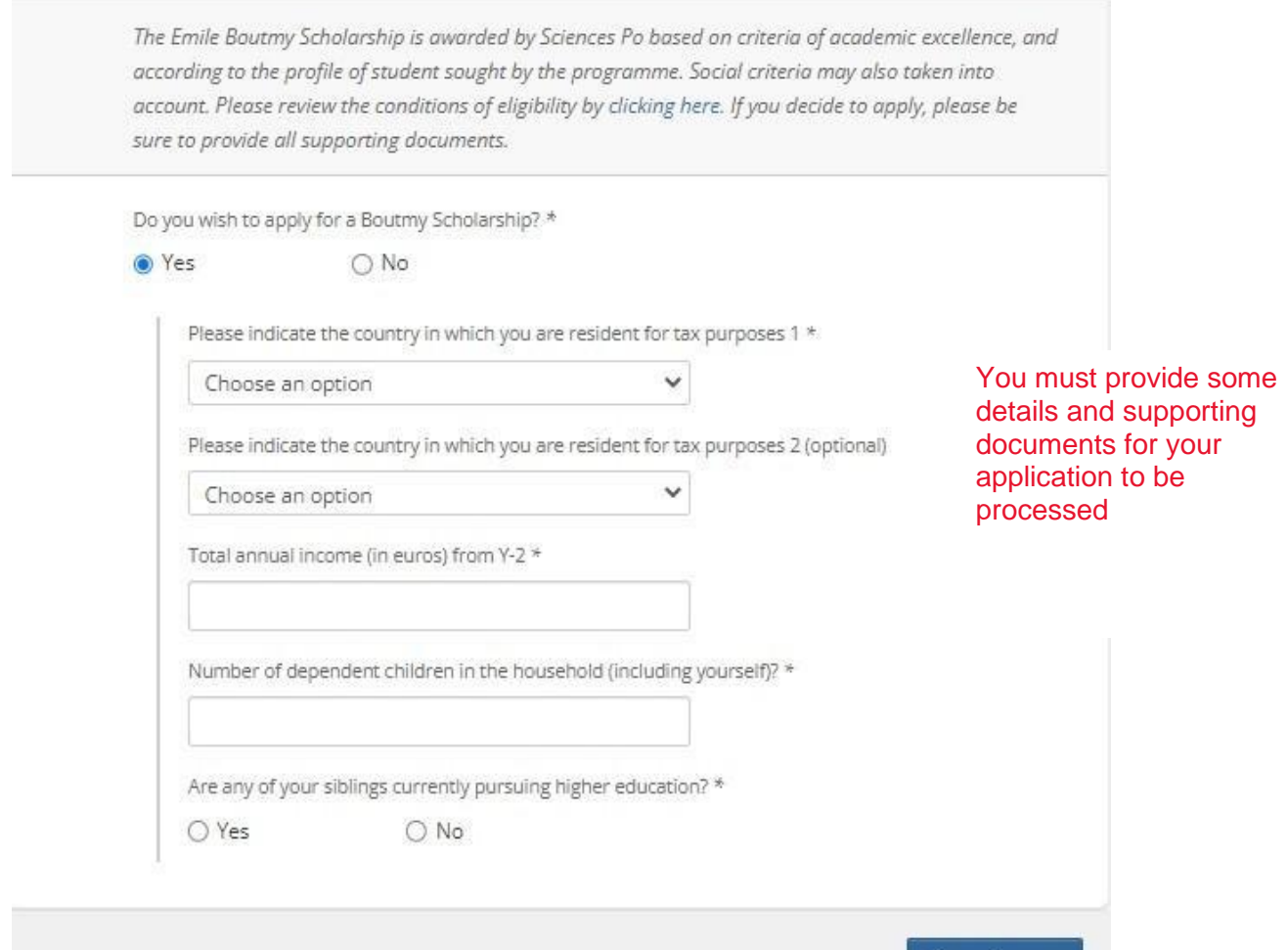

Save changes

Payment of application fees

The application fee must be paid online by bank card in the "Application fee" section.

Click "Pay" and you will be directed to the secure online payment gateway

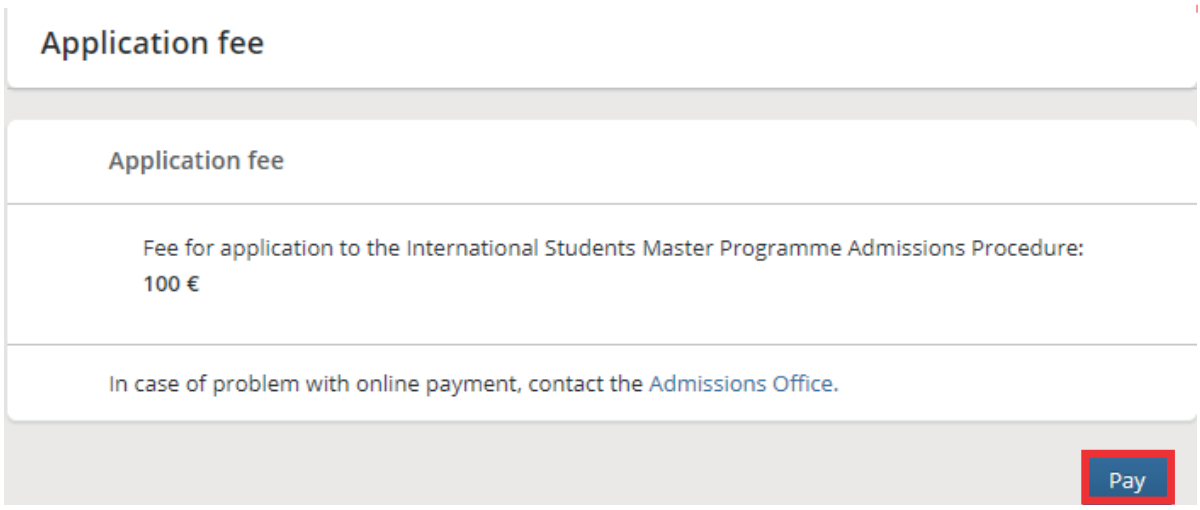

Enter your bank card details and submit your payment.

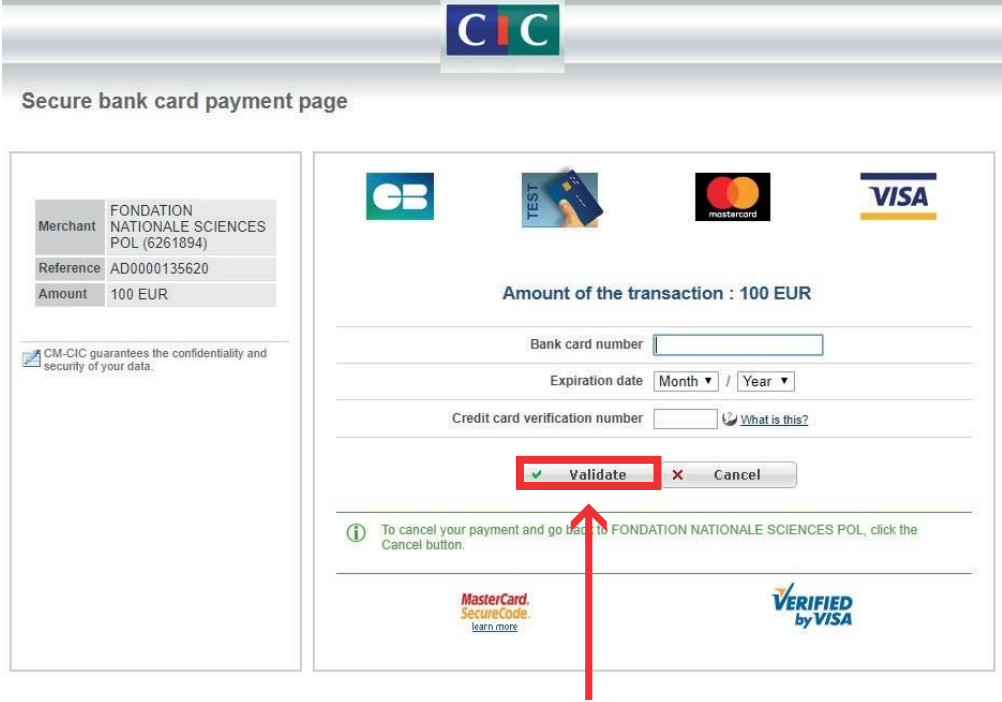

Submit your payment

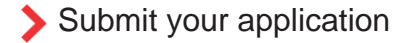

Paying the application fee does not automatically complete your application.

To submit it, you must click "**Submit application**" once all the sections are complete.

#### **Please note:**

After you've clicked "Submit application", you need to click "Confirm" to send it. This step is essential. If you do not click on "Confirm" your application will not be received. Our platform cannot invalidate incomplete files, it is your responsibility to submit an application that includes all required documents.

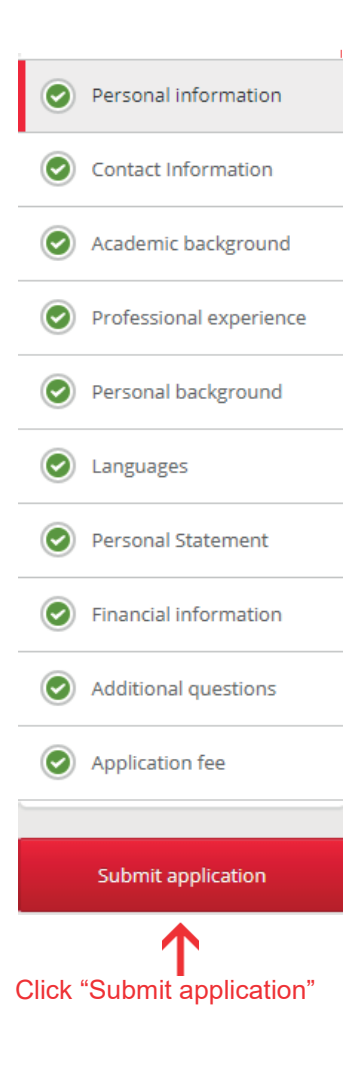

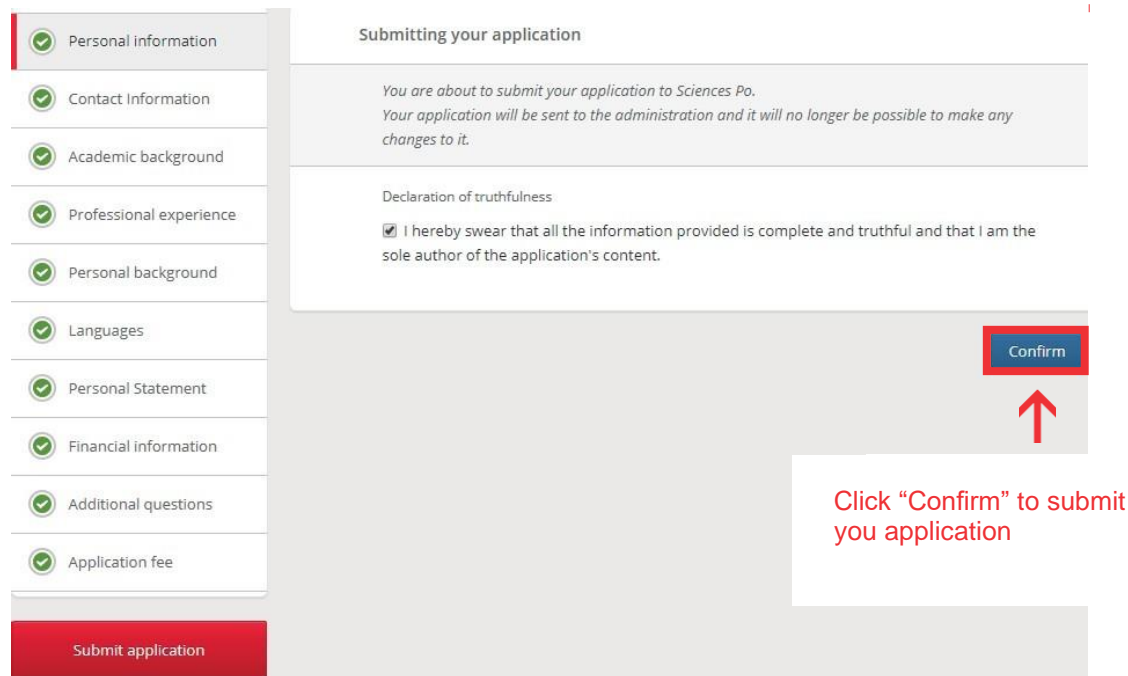

### Once your application has been submitted:

- A confirmation email (1) is sent to you
- A notification (2) appears on your dashboard

#### (1)Notification email

Dear Tracey WATSON,

Congratulations! You have just submitted your Sciences Po application. We thank you for your interest in our programmes.

To track your application through the next phase of the admissions process, you should consult your « Tracking my application » page regularly, using the email address and password linked to your application.

The Admissions Office will be in touch via email so be sure to check your email account regularly.

The Sciences Po Admissions staff is at your disposal to guide you through the application process.

Sincerely,

**Sciences Po Admissions** 

Tel. + 33 (0)1 45 49 50 82

Fax. + 33 (0)1 45 48 47 49

http://www.sciencespo.fr

#### (2) Notification on dashboard

٠

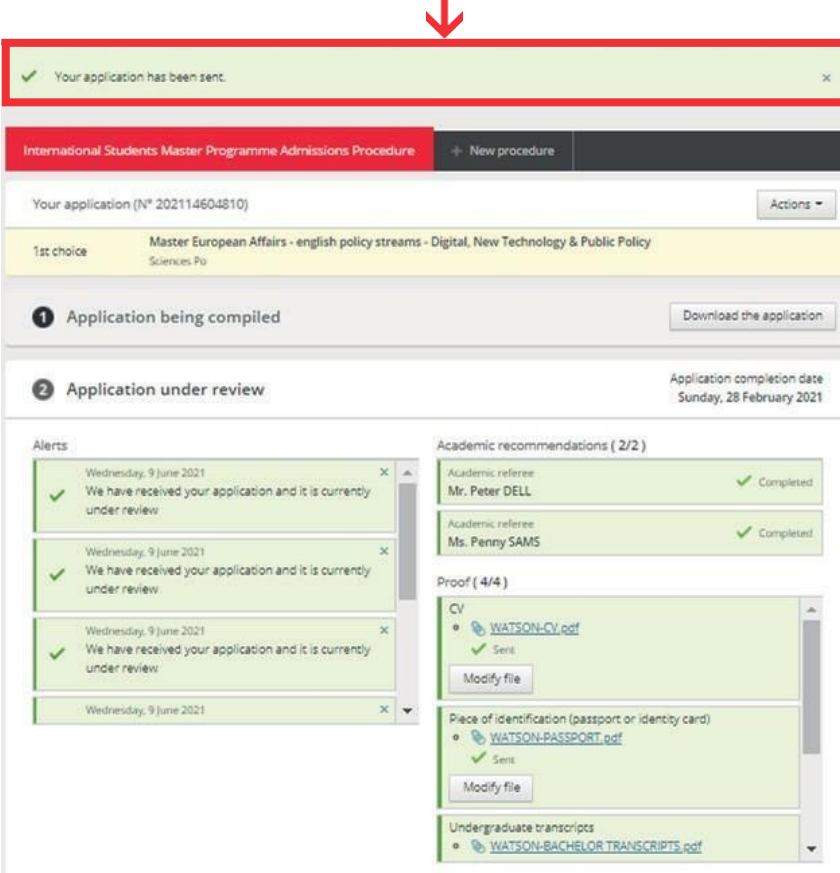

# D) TRACK THE PROGRESS OF YOUR APPLICATION

Once you have submitted your application, you can track it on your dashboard.

Here you can:

- monitor its status in real time (1)
- download your application (2)
- add files to support your application if asked (3)

**Please note:** Sciences Po reserves the right to refuse or request supporting documents.

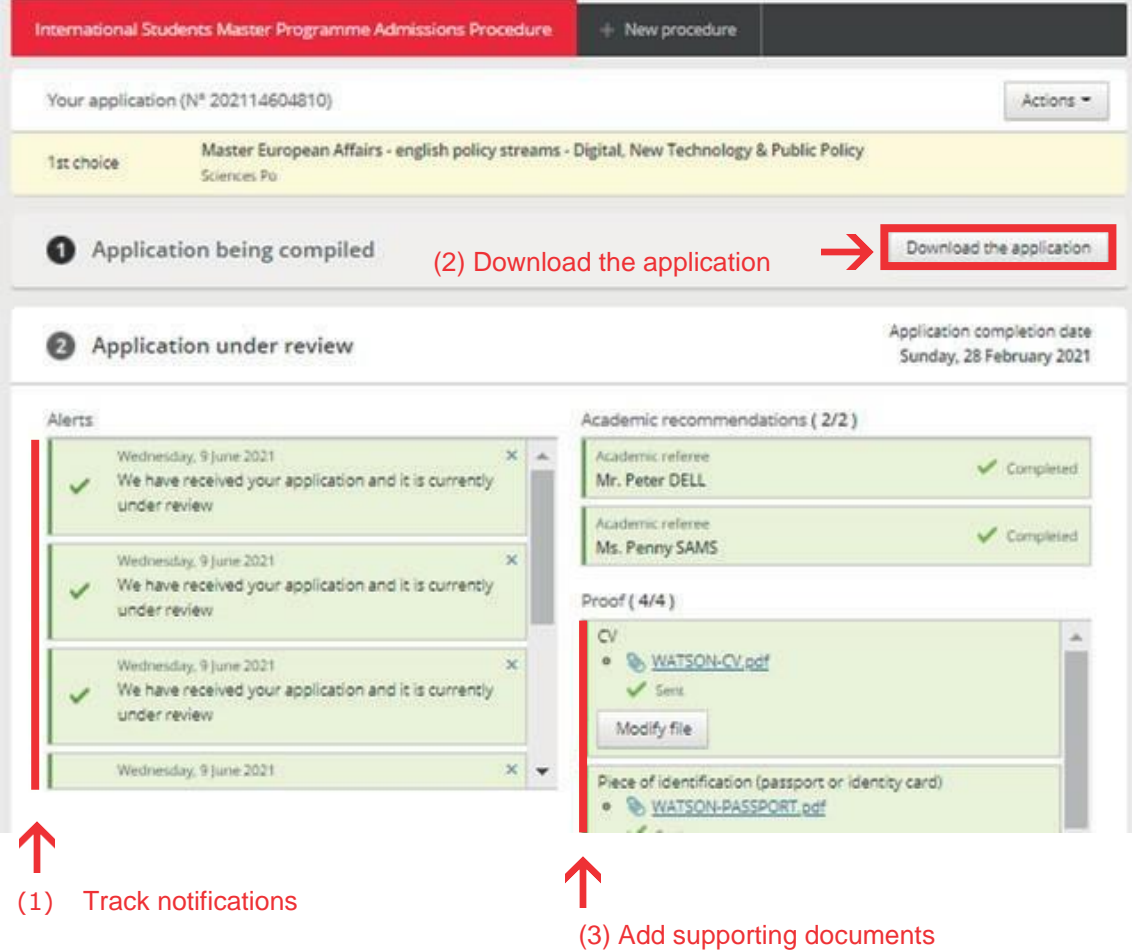

## DO YOU HAVE QUESTIONS OR NEED MORE INFORMATION ABOUT ADMISSIONS?

If you cannot find the answer to your question, you can:

Contact us via our contact form: https://forms.sciencespo.fr/en/contact-admissions

Sciences Po 27 rue Saint Guillaume 75007 Paris – France [www.sciencespo.fr](http://www.sciencespo.fr/)

G facebook.com/sciencespo

twitter.com/sciencespo

linkedin.com/edu/sciences-po-12454

youtube.com/sciencespo

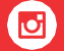

You<br>Tube

Y

 $\bigoplus$ 

instagram.com/sciencespo

Follow Sciences Po on Snapchat